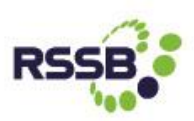

## **RAILWAY GROUP STANDARDS HELP MANUAL**

The definitive versions of Railway Group Standards and related documents are now freely accessible directly from [http://www.rssb.co.uk/railway-group-standards.](http://www.rssb.co.uk/railway-group-standards) There is no requirement for a password to enter the site.

This manual is to help users navigate around the Railway Group Standards section and quickly find what they are looking for. To begin, it is important for users to understand the naming conventions for Railway Group Standards (RGSs) and other documents, which may be viewe[d here.](http://www.rssb.co.uk/Library/standards-and-the-rail-industry/2015-standards-online-document-structure-and-type.pdf)

## **Site Overview for Railway Group Standards**

The overall look and feel of the Railway Group Standards page will follow a similar theme as other pages on the RSSB website. Documents will sit within five main libraries, ie Standards, Rule Book, Other Org Documents, Signs, and Codes and Strategies. They may be accessed using the main search feature, or by selecting options from a refiner list.

#### **The Landing Page**

The landing page template for Railway Group Standards will remain constant throughout your navigation experience and will default to display all documents contained in the five main libraries. From here you may choose to make use of the Railway Group Standards search function, Refiner list (to the left of the page) or the Document library tabs (located under the Railway Group Standards Search section) to further refine your results. You are able to return to the Home page or visit other areas of the RSSB site by clicking on any of the top tabs.

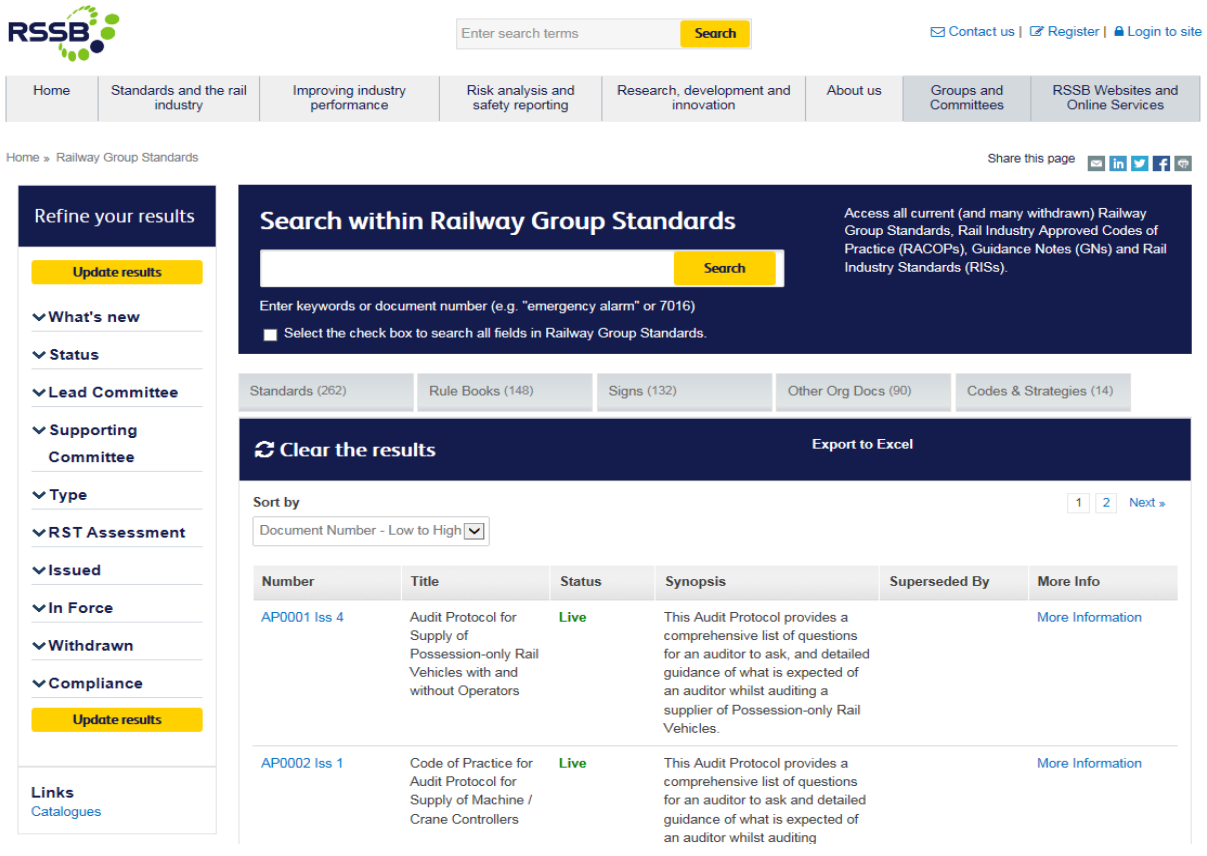

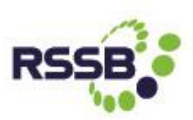

#### **What's New**

If you just want to see the most recently published live documents and those with a published future withdrawal date, click on the What's New refiner to the left of the screen, choose 'Yes' and press the yellow 'Update Results' button. Note that the library tabs will refresh to show the number of recently published documents in each category.

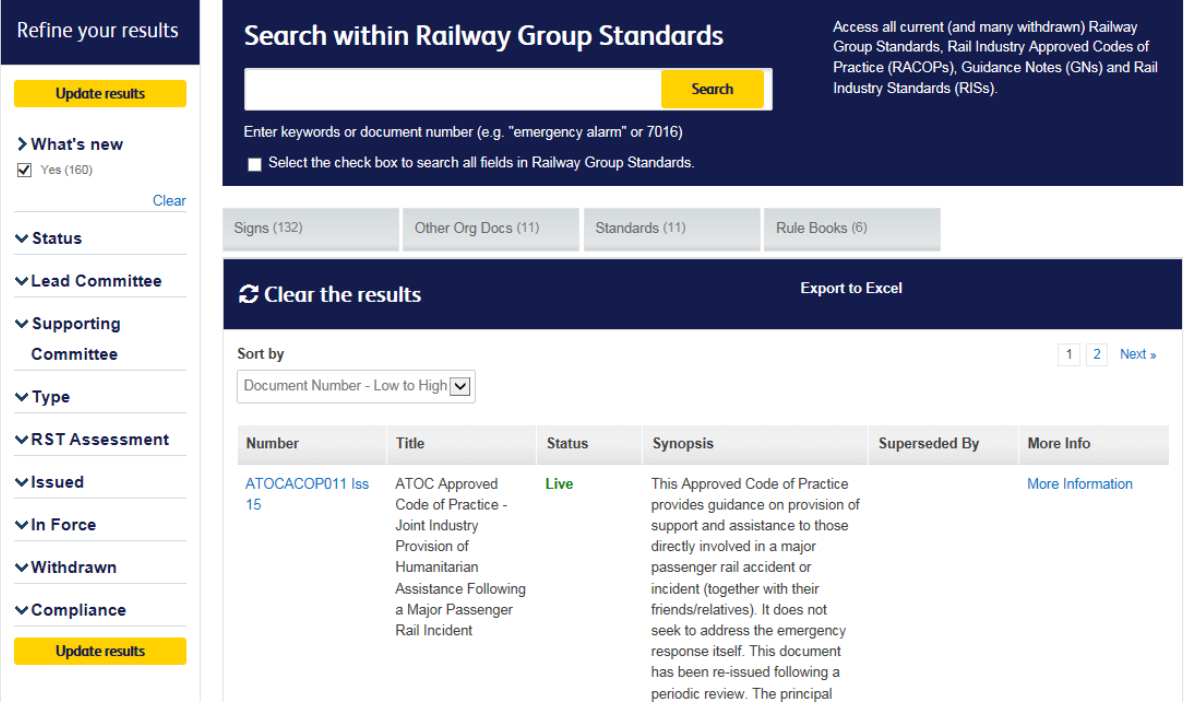

### **Using the main search facility**

Entering a number or text in the main search box will use Document Number and Title properties to return results, and will search any part of the string. See below examples:

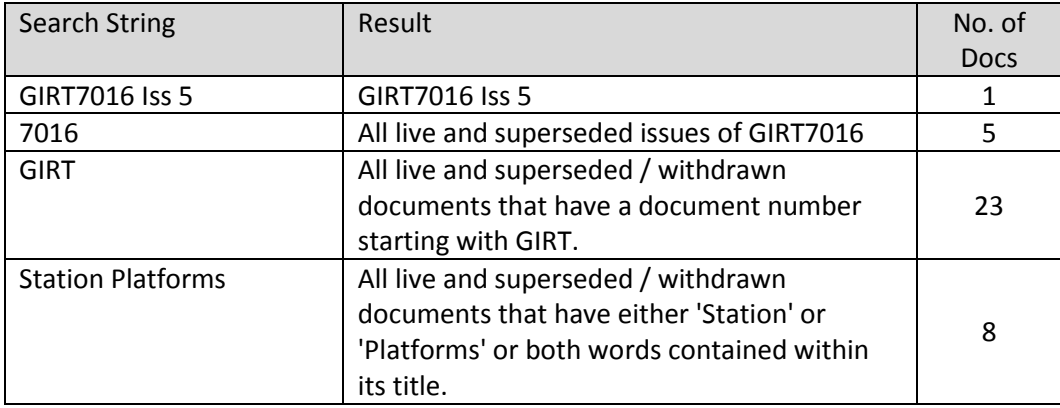

All search results will appear in chronological order, so that the most recent issue of a document appears first in the list. For example, if you were to perform a search on 7016, the live Issue 5 will appear before the superseded issues.

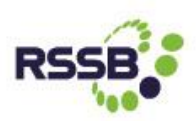

## **The wild card search**

A small check box is located directly under the main search box, which if checked, will extend the search to all document properties, plus text within the document. Please note, however, that the wild card search is limited to trailing text and not prefixed text. For example entering GIRT will also return all documents which contain the word 'GIRTH', but entering 7016 will not recognise this number if it is prefixed as in GIRT7016. See below examples:

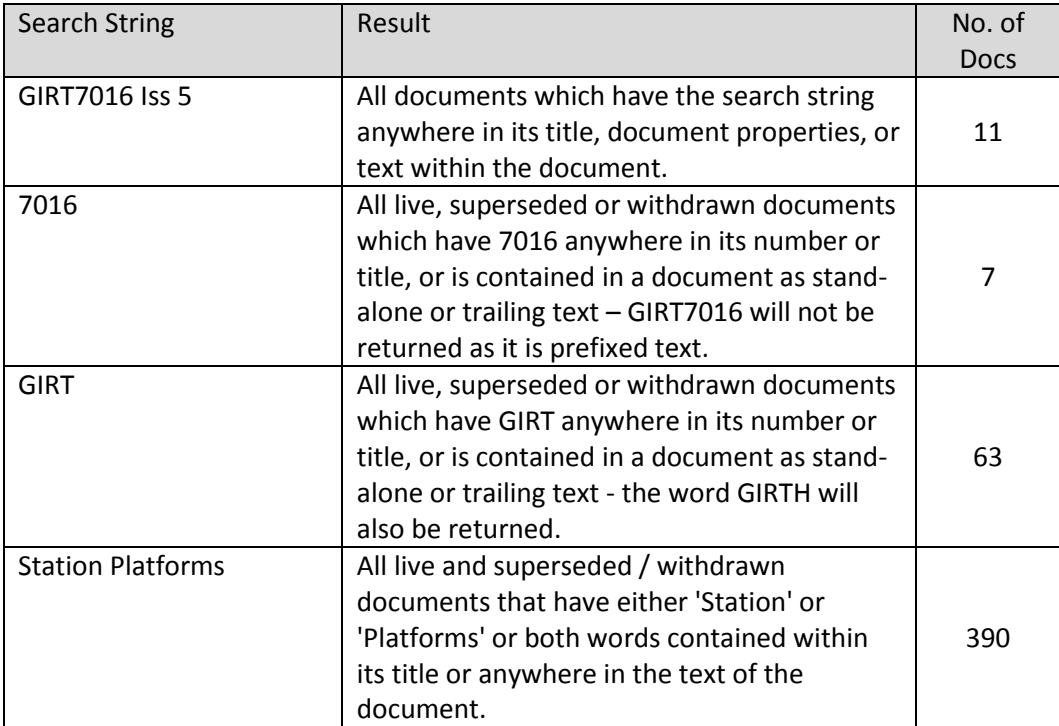

#### **Search for documents containing a word or phrase**

Applying quotation marks at the beginning and end of your search string and checking the wild card search box will return all documents that match the search string.

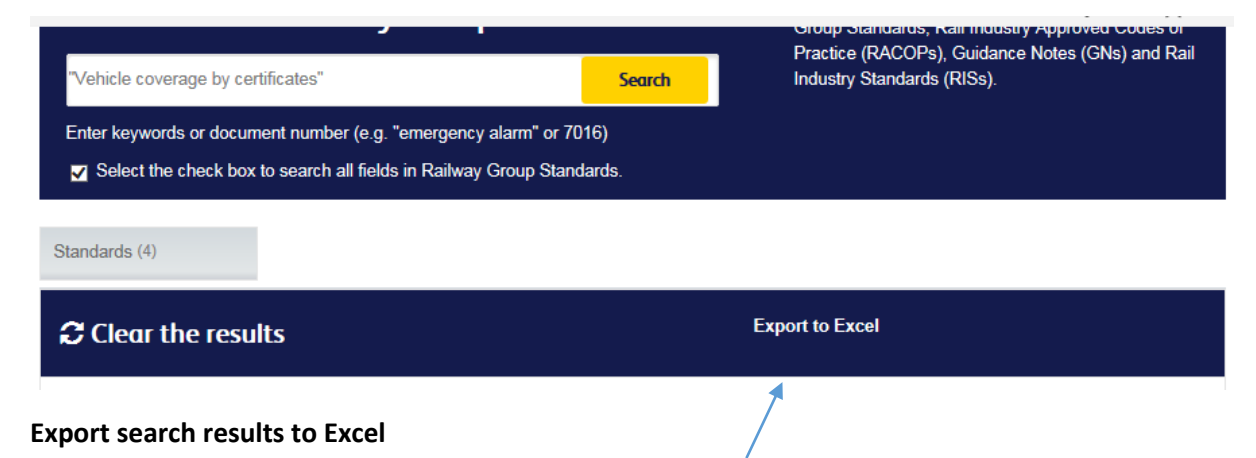

Once you have performed a search you can export the results to Excel by clicking on the 'Export to Excel' button. The spreadsheet will contain all the information found on the 'More Info' page for all the documents listed in the search results.

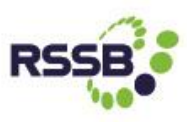

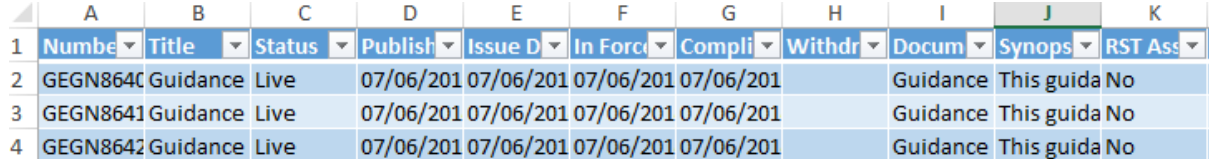

#### **Search using Refiners**

You can search for documents using the options presented in the drop down list of the refiners. For example, you might only want to see Rolling Stock (RST) live documents. See below:

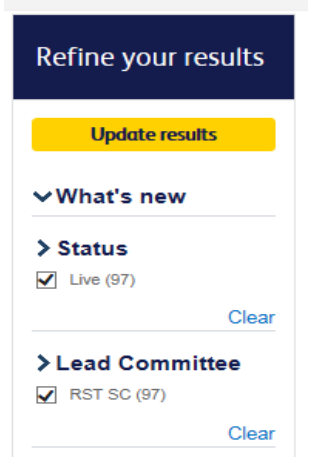

Or you can refine by type of document – Rule Book, Signs, Standards, etc, or choose a combination of options from the refiner list to further scale down your results. Remember to always press the 'Update results' button to perform a refiner search or 'Clear the results' to start a new search.

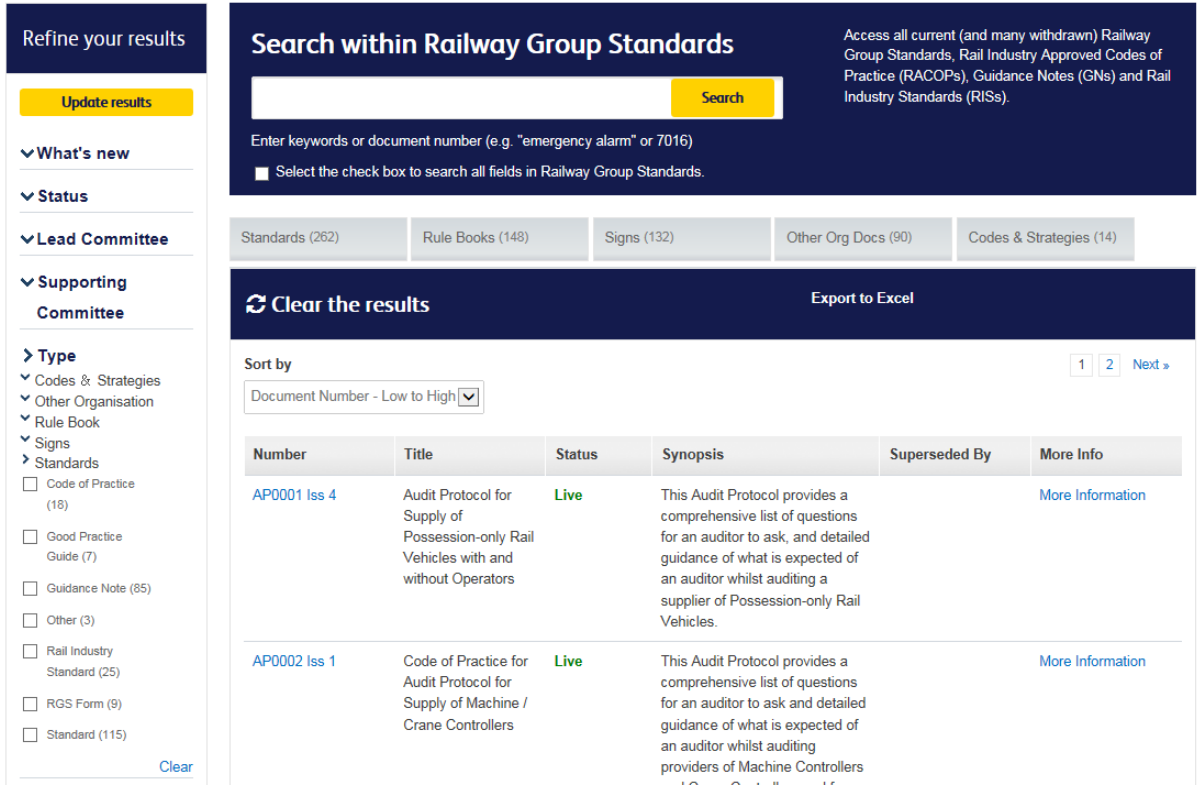

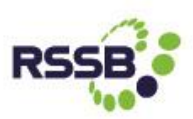

Upon clicking the 'Update results' button, the refiner list will refresh to display only the options applicable to the documents listed in the search results.

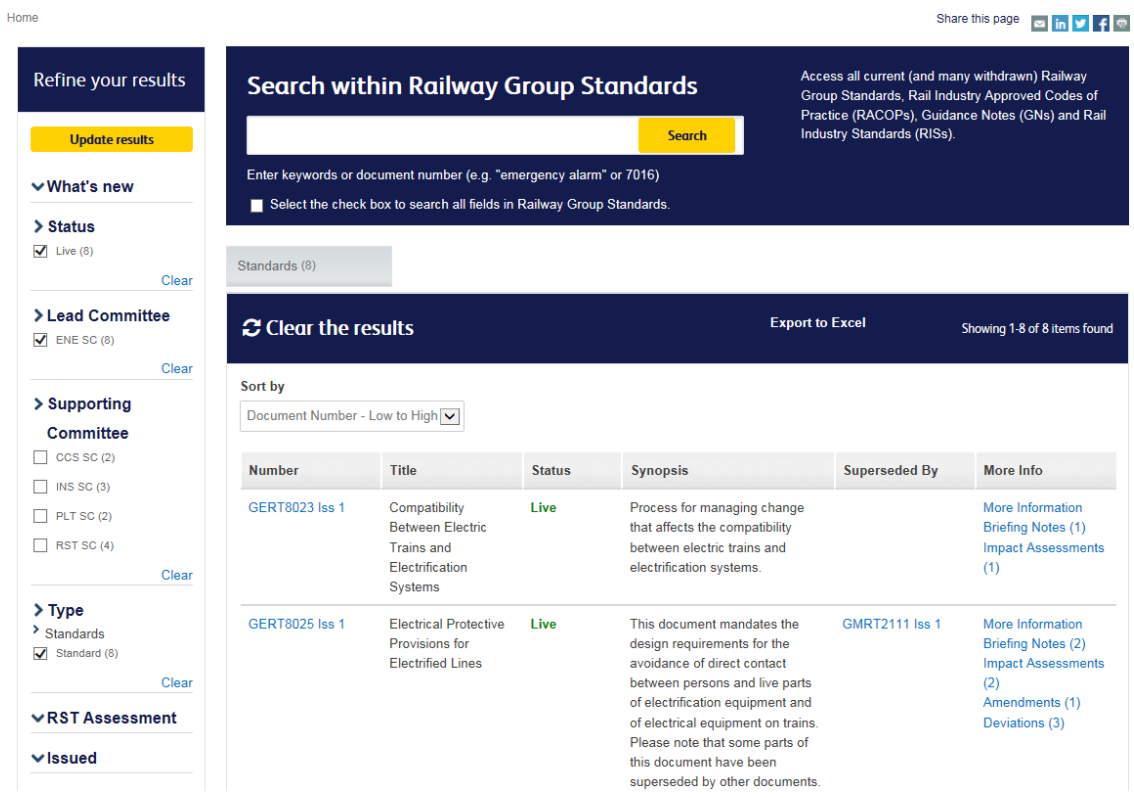

# **Opening Documents (PDF)**

To open a document, click on the **blue** document number (eg **GIRT7016 Iss 5**)

J.

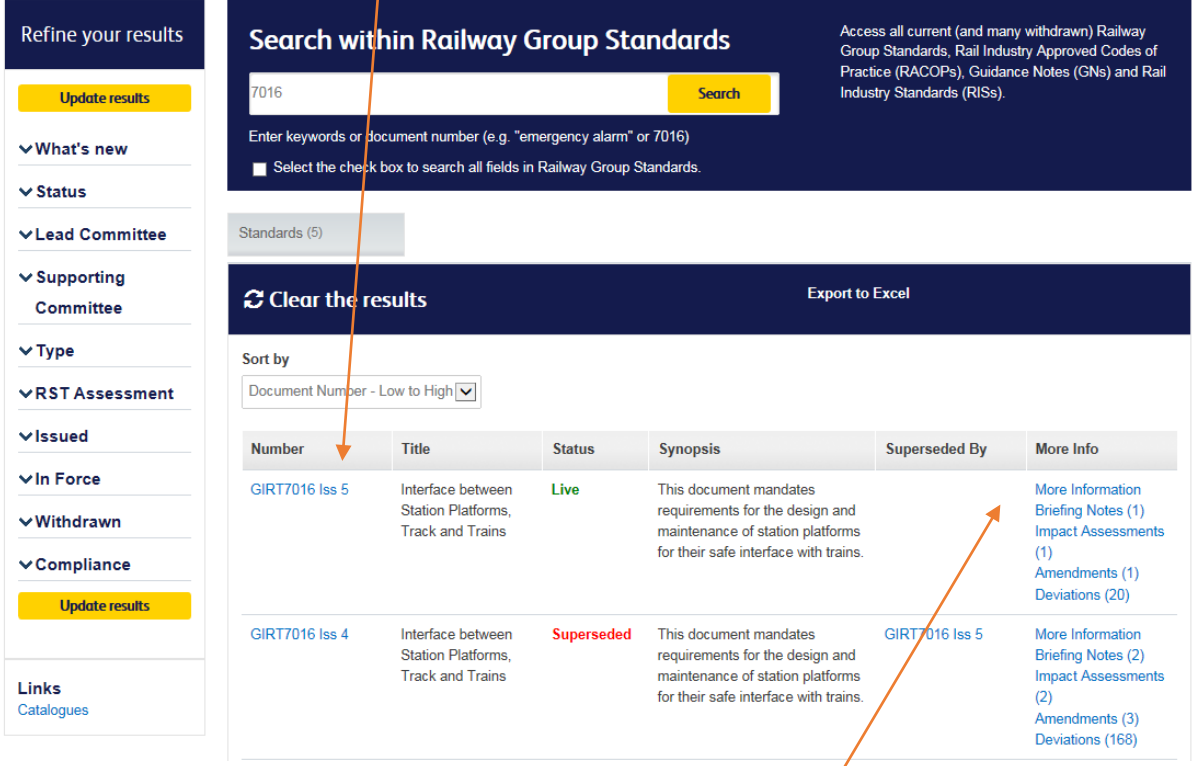

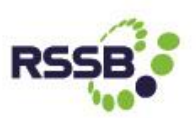

To view more information on a document, click on the 'More Info' link. A new window will load, where you will be able to view information relating to the document and associated documents (as below). You can also open the document or associated documents from this screen by clicking on the **blue** document number.

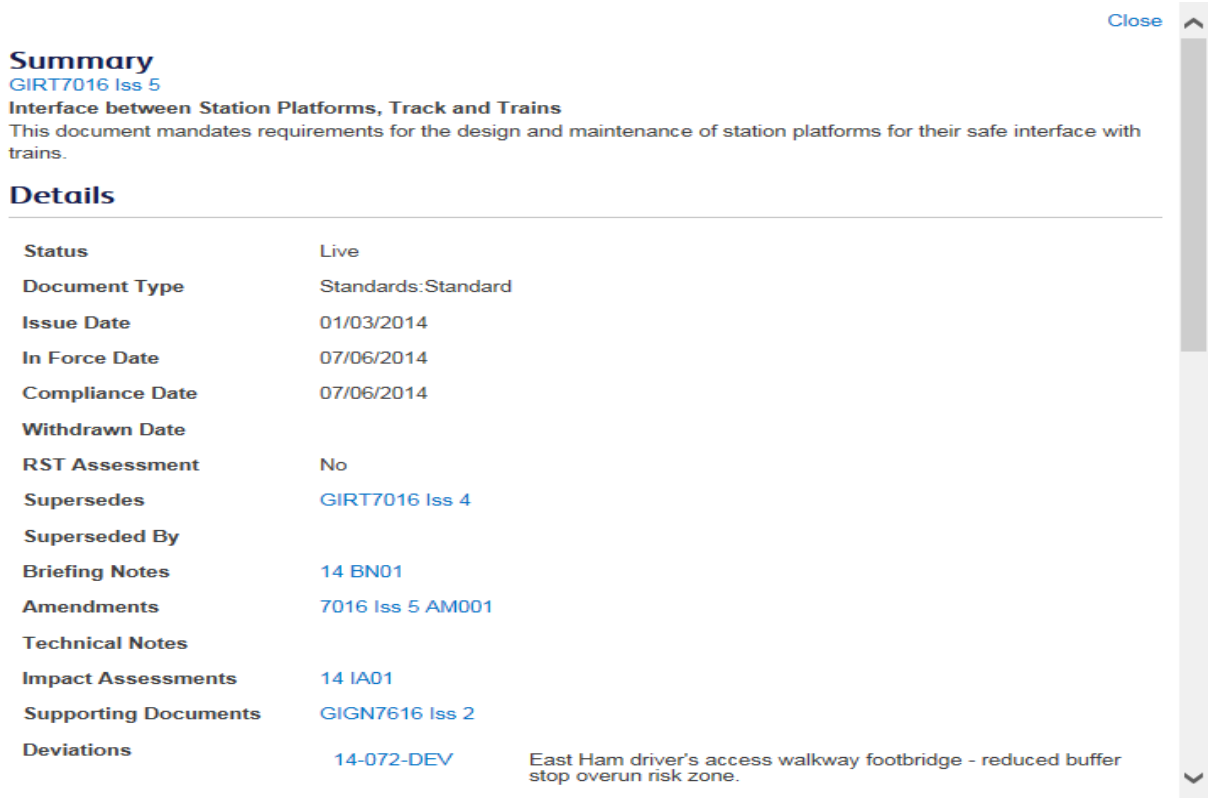

#### **Other Organisation Documents**

Searching for documents published by RSSB on behalf of other organisations, eg Association of Train Operating Companies (ATOC) and Mechanical and Electrical Engineers Networking Group (M&EE NG), can be done by entering a word or string in the main search facility, or by using the options listed under 'Refine your results' See below:

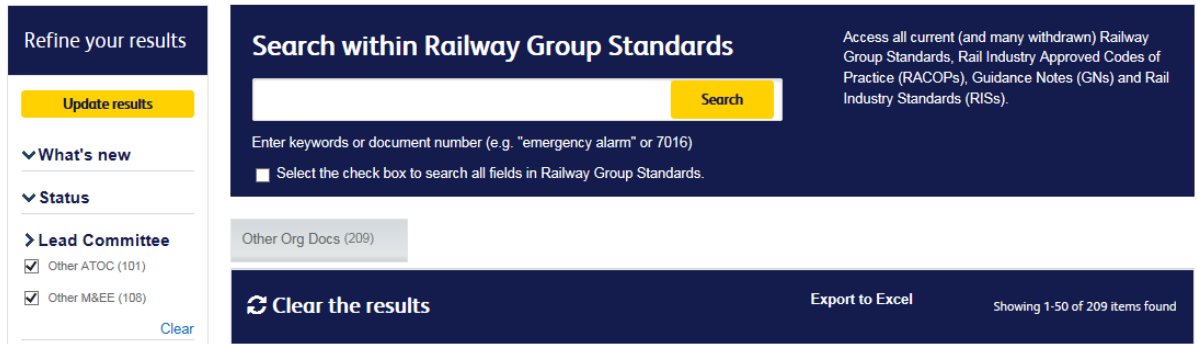

## **Contact Us**

Should you require any further assistance, please contact the RSSB Enquiry Desk at [enquirydesk@rssb.co.uk](mailto:enquirydesk@rssb.co.uk) or call on 020 3142 5400.